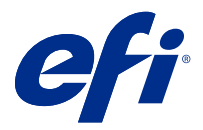

# Fiery JobFlow

Fiery JobFlow ofrece un proceso de preimpresión basado en un navegador que permite a los operadores definir y automatizar tareas repetitivas tales como la conversión a PDF, la comprobación previa, la corrección de archivos PDF, la mejora de imagen, la imposición de documentos, la identificación del trabajo y la autorización.

Importe archivos a Fiery JobFlow desde una SmartFolder, su cuenta de Dropbox, ubicaciones SMB, FTP o sFTP. Configure el flujo de trabajo para el archivo importado y envíelo para que se imprima a un Fiery server, Fiery XF, un grupo de impresoras de Fiery Central, una cuenta de Dropbox, ubicaciones SMB, FTP o sFTP. Mientras su trabajo se está procesando a través de diferentes módulos, es posible enviar notificaciones por correo electrónico que proporcionan actualizaciones sobre el estado.

Para obtener información acerca de una SmartFolder de Fiery JobFlow, consulte Instalación de Fiery JobFlow en la página 1.

La aplicación Fiery JobFlow se instala en un equipo cliente de Windows y funciona como un servidor Fiery JobFlow.

Fiery JobFlow Base es una versión de Fiery JobFlow que está disponible gratuitamente con Fiery Extended Applications (FEA) 4.3 y versiones posteriores. Fiery JobFlow Base admite la conversión de PDF, la recopilación de trabajos, Fiery Preflight, la mejora de imagen, la imposición de documentos y opciones flexibles para el envío, el archivo y la salida de trabajos. También puede exportar e importar flujos de trabajo para utilizarlos con otro servidor Fiery JobFlow.

Para obtener información acerca de la instalación de Fiery JobFlow, consulte Instalación de Fiery JobFlow en la página 1. Para ver los requisitos del sistema, consulte [http://resources.efi.com/FieryJobFlow/specifications.](http://resources.efi.com/FieryJobFlow/specifications)

La versión con licencia de Fiery JobFlow incorpora flujos de trabajo basados en reglas, comprobación previa avanzada y edición de PDF mediante la tecnología Enfocus PitStop, un proceso de autorización basado en la nube y la posibilidad de aplicar acciones a un archivo PDF mediante aplicaciones de terceros.

Para obtener información importante acerca de esta versión de Fiery JobFlow, consulte las notas de la versión en [http://help.efi.com/jobflow/jobflow\\_releasenotes28.pdf](http://help.efi.com/jobflow/jobflow_releasenotes28.pdf).

Versión 2.8

# Instalación de Fiery JobFlow

Fiery JobFlow Se instala con Fiery Software Manager, que forma parte de las aplicaciones de flujo de trabajo Fiery.

Para obtener información acerca de la instalación de Fiery JobFlow, consulte la [información general de Fiery](http://www.efi.com/products/fiery-servers-and-software/fiery-workflow-suite/fiery-jobflow/overview) [JobFlow.](http://www.efi.com/products/fiery-servers-and-software/fiery-workflow-suite/fiery-jobflow/overview)

**Nota:** Por omisión, la ubicación de entrada de un trabajo es una SmartFolder de Fiery JobFlow. Durante la instalación de Fiery JobFlow, el instalador detecta automáticamente la unidad que dispone de más espacio libre y crea una carpeta llamada SmartFolders. En esta carpeta, Fiery JobFlow creará carpetas para cada flujo de trabajo creado en Fiery JobFlow. Las SmartFolders se publican en la red para que todos los usuarios envíen trabajos.

**Nota:** Fiery JobFlow La versión 2.8 es compatible con 64 bits.

## **Fiery JobFlow y Fiery servers integrados**

No es posible instalar Fiery JobFlow en un Fiery server integrado. Sin embargo, un administrador puede agregar un Fiery server integrado como ubicación de salida al módulo Output.

A continuación se describen los paquetes opcionales que se necesitan para Fiery JobFlow Base en el Fiery servers integrado:

- **•** Para Fiery servers FS350 o anteriores: active Fiery Productivity Package.
- **•** Para Fiery servers FS400 o posteriores: active Fiery Automation Package.

Para obtener más información acerca del módulo Output, consulte [Configuración de módulo](#page-7-0) en la página 8.

# **Activar la licencia del Fiery JobFlow**

La versión completa de Fiery JobFlow requiere una licencia y una dirección de correo electrónico válida.

Fiery JobFlow Base es gratis para Fiery servers independientes. En Fiery servers incrustados, Fiery Productivity Package o Fiery Automation Package debe estar activado para poder utilizar Fiery JobFlow Base. Para iniciar el proceso de actualización de Fiery JobFlow Base a Fiery JobFlow, siga los pasos que se indican a continuación:

- **1** Instale Fiery JobFlow Base gratuito.
- **2** Adquiera una clave de licencia para Fiery JobFlow.
- **3** Inicie sesión en Fiery JobFlow Base y haga clic en Actualizar ahora.
- **4** Siga los pasos de la ventana Activación de licencia. Para obtener más información, haga clic en "?" (Ayuda) en la esquina superior derecha.

El servidor de licencias de EFI gestiona la concesión de licencias. Se debe conectar al servidor de licencias de EFI para activar, desactivar, reiniciar y restaurar las opciones de Fiery. Al administrar una licencia, el procedimiento dependerá de si su equipo dispone o no de conexión a Internet.

- **•** Si el equipo está conectado a Internet, la información se transferirá entre su equipo y el servidor de licencias de EFI de forma automática.
- **•** Si, por otro lado, su equipo no está conectado a Internet, deberá transferir la información entre el equipo y el servidor de licencias de EFI manualmente.

# Utilización de Fiery JobFlow

Fiery JobFlow actúa como un servidor después de la instalación, y se puede acceder a él desde un acceso directo del escritorio que se crea de forma automática durante la instalación.

Cuando Fiery JobFlow se inicia por primera vez tras la instalación, el administrador creará una contraseña de administrador y proporcionará la dirección IP de un servidor Fiery server, Fiery XF o Fiery Central. Puede omitir la introducción de la dirección IP haciendo clic en la opción Omitir por el momento y continuar para acceder a Fiery JobFlow.

**Nota:** Puede crear o importar un flujo de trabajo o ver el módulo Preflight solo después de añadir una ubicación de salida. Puede añadir la ubicación de salida en cualquier momento haciendo clic en Admin > Configuración de cuenta > Ubicaciones. Para obtener más información, consulte [Ubicaciones](#page-6-0) en la página 7.

Para acceder al servidor de Fiery JobFlow desde un equipo cliente diferente, debe tener la dirección IP o el nombre de dominio del equipo donde se instaló Fiery JobFlow. Conéctese a través de su navegador. Si no conoce la dirección IP del servidor, póngase en contacto con el administrador de Fiery JobFlow.

**Nota:** Durante la instalación, el instalador de Fiery JobFlow comprueba automáticamente si el puerto de red preferido (80) está disponible. Si el puerto de red preferido está disponible, podrá conectarse al servidor de Fiery JobFlow desde otro equipo utilizando la siguiente URL: **http://<ip\_address>/jobflow/login**. Si, por otro lado, ha seleccionado el puerto alternativo, puede conectarse mediante la siguiente URL: **http://<ip\_address>:44467/ jobflow/login**.

Existen cuatro niveles de acceso para Fiery JobFlow: Administrador, Operador, Invitado y Revisores externos. La contraseña del administrador se define durante la instalación.

## **El espacio de trabajo de Fiery JobFlow**

La ventana Fiery JobFlow se muestra en un navegador.

Fiery JobFlow incluye los siguientes componentes:

- **•** Pestaña Flujo de trabajo: le permite crear, editar y eliminar flujos de trabajo. Cree un flujo de trabajo mediante la selección de los módulos disponibles.
- **•** Pestaña Trabajos: le permite supervisar el progreso de sus trabajos. En cada panel se muestran dos estados del trabajo. Para obtener más información sobre los diferentes estados del trabajo, consulte [Supervisar trabajos](#page-30-0) en la página 31.

La pestaña Trabajos también proporciona una vista rápida de otros datos de los trabajos, como el nombre del flujo de trabajo de cada trabajo, los enlaces para ver el contenido de los trabajos y los informes de los trabajos.

**•** Menú Admin: proporciona acceso a las tareas del administrador, Configuración de cuenta, Configuración de módulo y Recursos.

Para obtener más información sobre Fiery JobFlow, haga clic en el enlace Acerca de en la esquina inferior izquierda de la ventana Fiery JobFlow. La ventana Acerca de en Fiery JobFlow muestra lo siguiente:

- **•** La versión de Fiery JobFlow
- **•** La versión de la biblioteca Enfocus PitStop
- **•** El estado del Contrato de mantenimiento y asistencia técnica del software (SMSA)

Las notificaciones de estado del SMSA se muestran durante los últimos 30 días del período de validez del SMSA en la pantalla JobFlow y en Fiery Software Manager. Estas notificaciones también se envían por correo electrónico al usuario. Haga clic en Renovar ahora que aparece en la notificación para renovar el SMSA.

**Nota:** Una vez que el SMSA haya vencido, podrá seguir utilizando la versión actual de Fiery JobFlow, pero no podrá actualizar a la siguiente versión.

Si dispone de la versión gratuita de Fiery JobFlow Base, el navegador incluye el botón Actualizar ahora. Haga clic en este botón si desea actualizar a la versión con licencia de Fiery JobFlow.

#### **Nota:**

- **•** Para activar el Código de activación de licencia (LAC) desde la ventana de Activación de licencia, asegúrese de que tiene un SMSA válido.
- **•** Para actualizar JobFlow a la siguiente versión desde Fiery Software Manager, asegúrese de que dispone de un LAC y un SMSA válido activado.

Las actualizaciones a Fiery JobFlow se gestionan a través del Fiery Software Manager, al que se puede acceder a través de un icono de la barra de tareas de Windows. El icono Buscar actualizaciones se encuentra en la esquina superior derecha de la ventana de Fiery Software Manager.

#### **Pestaña Flujos de trabajo**

Puede clasificar y buscar flujos de trabajo en el área Flujos de trabajo.

Puede marcar flujos de trabajo como favoritos. También puede guardar consultas de flujos de trabajo para gestionar y acceder a los flujos de trabajo y a los trabajos utilizados frecuentemente. Las búsquedas guardadas y los favoritos se almacenan para cada usuario.

Flujos de trabajo tiene dos pestañas: Todos los flujos de trabajo y Flujos de trabajo favoritos. Todos los flujos de trabajo muestra todos los flujos de trabajo que ha creado. Flujos de trabajo favoritos muestra los flujos de trabajo que ha marcado como favoritos. Para seleccionar un flujo de trabajo como favorito, haga clic en la estrella que se muestra junto al nombre del flujo de trabajo. Para eliminar un flujo de trabajo de la lista de favoritos, desmarque la estrella que se muestra junto al nombre del flujo de trabajo.

En ambas pestañas, los flujos de trabajo se ordenan por Nombre de flujo de trabajo, Módulos (dentro del flujo de trabajo) y Fecha de creación. Puede ordenar alfabéticamente por Nombre de flujo de trabajo o por Fecha de creación, ya sea en orden ascendente o descendente. También puede buscar uno o más flujos de trabajo y guardar la búsqueda.

**Nota:** Si un Fiery server no está disponible, aparece un icono de advertencia en la columna Módulos. Si un flujo de trabajo incluye un Fiery server de sustitución que está disponible, el icono de advertencia no aparece.

Mediante las casillas de verificación que hay junto a cada nombre de flujo de trabajo, puede seleccionar uno o varios flujos de trabajo para la función Exportar flujos de trabajo. Para cada flujo de trabajo puede seleccionar las opciones de duplicar, eliminar o exportar.

**Nota:** Los flujos de trabajo pueden eliminarse aunque tengan trabajos asociados.

## **Privilegios de usuario**

Los privilegios de usuario en Fiery JobFlow ofrecen diferentes niveles de acceso al servidor.

**•** Administrador: tiene acceso completo a todas las funciones de Fiery JobFlow, tales como especificar la configuración de Admin, cargar y administrar recursos, crear flujos de trabajo y editar o eliminar trabajos de todos los usuarios. Además, el Administrador puede autorizar trabajos dentro del Fiery JobFlow.

La contraseña para un Administrador se define durante el proceso de instalación y activación.

- **•** Operador: envía trabajos, crea flujos de trabajo y puede editar o eliminar cualquier flujo de trabajo que haya creado. Los operadores pueden eliminar trabajos y ver los recursos y otras configuraciones en el menú Admin, pero no pueden realizar cambios.
- **•** Invitado: envía trabajos y ve el progreso de los trabajos en el servidor de Fiery JobFlow. Los invitados no ven el menú Admin.
- **•** Revisor externo: autoriza o rechaza trabajos desde cualquier lugar. Los revisores externos no tienen acceso directo al servidor Fiery JobFlow, pero por correo electrónico reciben peticiones del administrador de Fiery JobFlow para revisar los trabajos. Los revisores externos pueden autorizar/rechazar el trabajo viendo el contenido del trabajo y los informes de comprobación previa enlazados.

**Nota:** Los usuarios que tienen acceso directo al servidor Fiery JobFlow pueden denominarse revisores internos.

# Configuración del Fiery JobFlow

El administrador de Fiery JobFlow configura el servidor Fiery JobFlow desde el menú Admin.

El menú Admin da acceso a las siguientes pestañas:

- **•** Configuración de cuenta: da acceso a los ajustes de Perfil, Notificaciones, Administración de usuarios, Servicios, Ubicaciones y Copia de seguridad y restaurar.
- **•** Configuración de módulo: ofrece acceso a la configuración para cada uno de los módulos.
- **•** Recursos: permite al administrador importar plantillas de Fiery Impose y valores predefinidos de Image Enhance, así como perfiles de comprobación previa personalizados, listas de acciones, Connect Packages y conjuntos de variables desde Enfocus PitStop Pro. Tenga en cuenta lo siguiente:
	- **•** Los recursos de Enfocus requieren la versión con licencia de Fiery JobFlow.
	- **•** Para guardar y utilizar las plantillas de Fiery Impose, se debe activar una licencia de Fiery Impose en el equipo cliente. Para Fiery JobFlow 2.7 con Command WorkStation 6.6, las plantillas personalizadas de Fiery Impose solo se muestran si Fiery Impose se ha activado con un código de activación de licencia (LAC). Las licencias con llave de protección de Fiery Impose solo se pueden utilizar con Fiery JobFlow 2.6.1 o anterior y con Command WorkStation 6.5 o anterior.
- **•** Cerrar sesión: vuelve a la ventana de Iniciar sesión.

#### **Establecer Configuración de cuenta**

El administrador puede establecer la configuración de cuenta de Fiery JobFlow.

- **1** Inicie sesión en el servidor Fiery JobFlow como administrador.
- **2** Haga clic en la flecha que está junto a Admin en la parte superior derecha de la ventana del Fiery JobFlow.
- **3** Seleccione Configuración de cuenta.
- **4** Especifique Perfil, Notificaciones, Administración de usuarios, Servicios, Ubicaciones y Copia de seguridad y restaurar según sea necesario, haciendo clic en la pestaña correspondiente.

## **Perfil**

La configuración de Perfil incluye los privilegios del administrador y el idioma del navegador.

**•** Información de cuenta: el administrador puede ver y editar la información de cuenta que introdujo el administrador durante el proceso de configuración inicial para Fiery JobFlow. Todas las categorías pueden modificarse tras la configuración inicial: el correo electrónico, el nombre y el número de teléfono. Esta información de cuenta es para el administrador del servidor Fiery JobFlow.

**Nota:** Todos los usuarios que hayan iniciado la sesión como administrador pueden cambiar la información de la cuenta. Se permiten varios usuarios administradores.

- **•** Contraseña: la contraseña del administrador se puede cambiar.
- **•** Idioma: el administrador puede elegir mantener el idioma por defecto del navegador o seleccionar otro idioma.
- **•** Formato de hora: el administrador puede seleccionar el formato de 12 horas o 24 horas.

## **Notificaciones**

Puede especificar cuándo (en qué paso del flujo de trabajo) se envían notificaciones por correo electrónico. Estas notificaciones se utilizan para todos los trabajos que se envían a Fiery JobFlow.

El administrador debe proporcionar una dirección de correo electrónico para las notificaciones. La primera vez que el administrador accede a la ventana Configuración de notificaciones, se le pedirá que proporcione una dirección de correo electrónico. A continuación, se envía un código al correo electrónico facilitado que el administrador deberá introducir en el campo Introducir código de activación. Una vez que el administrador haya habilitado correctamente las notificaciones de correo electrónico, están disponibles las opciones que se describen a continuación.

- **•** Enviar: puede enumerar hasta cuatro direcciones de correo electrónico.
- **•** Actividad de los trabajos: puede especificar en qué pasos del flujo de trabajo Fiery JobFlow envía correos electrónicos a las direcciones de correo electrónico que aparecen en el área Enviar así como especificar si se reciben notificaciones cuando los trabajos se redirigen a un Fiery server sustituto.

También tiene la opción de restaurar la configuración por defecto haciendo clic en el botón Restaurar configuración por defecto que aparece en la esquina superior derecha.

#### **Administración de usuarios**

Gestione qué usuarios tienen acceso a Fiery JobFlow.

Para agregar usuarios, haga clic en el botón Agregar usuario nuevo. A continuación, especifique:

- **•** Nombre de usuario: Introduzca un nombre para el usuario.
- **•** Seleccionar función: Seleccione Administrador, Operador, Invitado o Revisor externo.
- **•** ID de correo electrónico: Introduzca la dirección de correo electrónico del usuario.

La notificación por correo electrónico se enviará al usuario para su confirmación.

Para editar la función de un usuario, haga clic en el botón Editar. No es posible editar el nombre ni el ID de correo electrónico del usuario.

Para suprimir un usuario, haga clic en el botón Eliminar.

#### **Servicios**

Administre las configuraciones de SMTP y defina una programación para la eliminación automática de trabajos.

**•** Verificar la clave de la API de LetsEnhance para acceder al módulo AI Image Scale: escriba o pegue una clave de licencia API válida en Let's Enhance y haga clic en Verificar para activar el flujo de trabajo de AI Image Scale en Fiery JobFlow.

**Nota:** Let's Enhance, una solución de terceros, ofrece un servicio de ampliación de alta resolución para las imágenes. Para obtener más información, consulte el sitio web Let's Enhance.

- **•** Unidades: unidades de medida predeterminadas para los valores utilizados en los informes de Enfocus Pitstop en Fiery JobFlow.
- **•** SMTP: configure el servidor SMTP saliente para las notificaciones por correo electrónico. Si un usuario desea enviar notificaciones a través de su propio servidor de correo electrónico, el servidor en cuestión se configurará aquí. Las demás notificaciones se envían mediante el Servicio de notificaciones de EFI.
- **•** Configuración Proxy: configure y habilite un servidor proxy para poder comunicarse de forma transparente a través de un firewall.
- <span id="page-6-0"></span>**•** Eliminar trabajos: si es necesario, defina una programación para la eliminación automática de trabajos cada 1, 3, 5, 15, 30 o 60 días.
- **•** Notificaciones de JobFlow: si se selecciona, puede recibir notificaciones en la aplicación, incluidas las actualizaciones de próximas versiones y nuevos flujos de trabajo de muestra.

### **Ubicaciones**

Agregue ubicaciones de Fiery JobFlow para crear métodos adicionales para enviar, archivar e imprimir trabajos.

#### **SmartFolders**

SmartFolders es la ubicación predeterminada para el envío de trabajos. Una carpeta raíz llamada SmartFolders se genera automáticamente durante la instalación de Fiery JobFlow en la unidad del servidor Fiery JobFlow que disponga de más espacio libre. Cuando el usuario crea un flujo de trabajo, Fiery JobFlow crea automáticamente una subcarpeta del flujo de trabajo dentro de la carpeta raíz. Para enviar trabajos o un archivo (.zip) de forma conjunta, puede arrastrarlos desde el escritorio y soltarlos en el navegador.

En los Fiery servers que son FS400 o posteriores, las SmartFolders se crean en la unidad J: cuando Fiery JobFlow 2.8 se instala por primera vez. Si tiene Fiery JobFlow 2.6.1 o anterior y actualiza a Fiery JobFlow 2.8, las SmartFolders seguirán creándose en la unidad E:.

**Nota:** En los Fiery servers que son FS350 o anteriores, las SmartFolders se crean en la unidad E:.

#### **Ubicaciones adicionales de Fiery JobFlow**

También puede utilizar las ubicaciones SMB, FTP, sFTP, Dropbox y Fiery como otras ubicaciones de Fiery JobFlow.

**Nota:** Al agregar ubicaciones SMB, FTP, sFTP o Fiery, seleccione el botón Probar conexión para comprobar que la conexión es correcta. Asegúrese de que obtiene los detalles de la ubicación del administrador de cada servicio y el nombre de usuario y la contraseña necesarios.

- **•** SMB: agrega ubicaciones SMB.
- **•** FTP: agrega ubicaciones FTP. Fiery JobFlow asigna un puerto por defecto.
- **•** sFTP: agrega ubicaciones FTP seguras. Fiery JobFlow asigna un puerto por defecto.
- **•** Dropbox: Fiery JobFlow puede conectarse a una o varias cuentas de Dropbox a la vez. El administrador del servidor Fiery JobFlow configura la cuenta de Dropbox principal, que se utiliza para la autorización del revisor externo o para que un revisor interno autorice o rechace un trabajo, en cualquier momento y desde cualquier lugar.
- **•** Fiery: agregue un Fiery server, Fiery XF o un servidor Fiery Central como ubicaciones de salida. Una vez hecho, Fiery XF aparecerá como una categoría separada en la lista de opciones de salida de Fiery.

**Nota:** Cuando Fiery XF se añade como una ubicación de salida, deberá seleccionar una impresora de la lista Impresoras. Los valores predefinidos de Flujo de trabajo y Papel son específicos de Fiery XF y se pueden crear desde Fiery Command WorkStation, un equipo cliente de XF o cualquier otra aplicación que admita la creación de estos valores predefinidos. Una vez creados los valores predefinidos, aparecerán como opciones en el módulo Salida cuando Fiery XF esté seleccionado como ubicación de salida.

## **Copia de seguridad y restaurar**

Puede realizar copias de seguridad y restaurar la configuración, los recursos y los flujos de trabajo, pero no los trabajos.

<span id="page-7-0"></span>Puede especificar ubicaciones para copias de seguridad y ejecutar tanto la copia de seguridad como la restauración desde la pestaña que aparece en Configuración de cuenta. El proceso de restauración de una copia de seguridad eliminará todos los trabajos actuales que se encuentran en Fiery JobFlow.

#### **Copia de seguridad**

- **•** Seleccionar ubicación: Elija entre las ubicaciones ya añadidas (SMB, FTP, sFTP o Dropbox) al Fiery JobFlow. Se permite un número máximo de 30 copias de seguridad en cada ubicación. Si se inicia una trigésima primera copia de seguridad para una ubicación, se eliminará la copia de seguridad más antigua. Las copias de seguridad se realizan automáticamente una vez al día, cuando se ha seleccionado una ubicación. Asegúrese de que la ubicación tiene un mínimo de 50 MB disponibles.
- **•** Botón Copiar ahora: haga clic para realizar una copia de seguridad de la configuración de la cuenta, la configuración del módulo, los recursos y los flujos de trabajo de forma manual.

#### **Restaurar**

La función Restaurar opciones ofrece las siguientes opciones:

- **•** Desde una ubicación específica: seleccione el archivo de copia de seguridad para restaurar desde una ubicación específica.
- **•** Desde una copia de seguridad reciente: Elija de una lista de copias de seguridad que se encuentran en la ubicación seleccionada, ordenadas por fecha. Las columnas adicionales de la tabla muestran el nombre del archivo de la copia de seguridad, así como información detallada de la configuración en el archivo respectivo.
- **•** Botón Restaurar: tras seleccionar la ubicación de la copia de seguridad, haga clic para iniciar la restauración.

## **Configuración de módulo**

El administrador puede cambiar la configuración por defecto para los módulos de Fiery JobFlow. Para obtener más información sobre los módulos Fiery JobFlow, consulte [Acerca de los módulos](#page-10-0) en la página 11.

Los módulos Collect, Fiery Preflight, Image Enhance, Impose, Output y Pages están disponibles tanto con el Fiery JobFlow Base gratuito como con el Fiery JobFlow con licencia. Fiery JobFlow Base no es gratuito para los Fiery servers integrados porque requiere una licencia válida para Fiery Productivity Package o Fiery Automation Package en el Fiery server integrado.

- **•** Collect: elija entre los criterios Número de trabajos, Número de páginas u Hora del día para liberar trabajos después de alcanzar un número de trabajos, de páginas o a una hora del día específicos. Además, puede especificar otras opciones de Liberar trabajos para ver cómo y en qué orden desea liberar los trabajos recopilados. Puede especificar un Tiempo de espera máximo para liberar trabajos que modificará cualquier otra Configuración de Collect.
- **•** Fiery Preflight: seleccione un valor predefinido de Fiery Preflight. Los valores predefinidos que se muestran son los que están establecidos en Fiery server al que está conectado Fiery JobFlow. En Fiery servers, el módulo Fiery Preflight no funciona a no ser que se active uno de los siguientes paquetes opcionales:
	- **•** Para los Fiery servers que son FS350 o anteriores: active Fiery Graphic Arts Package, Premium Edition.
	- **•** Para los Fiery servers que son FS400 o anteriores: active Fiery Graphic Arts Pro Package.

**Nota:** Fiery Preflight está disponible para Fiery servers integrado (FS400 o posterior) con una versión con licencia de Fiery Automation Package.

**•** Image Enhance: seleccione de la lista de valores predefinidos importados desde Fiery Image Enhance Visual Editor.

- **•** Impose: seleccione de la lista de plantillas importadas desde Fiery Impose. El módulo Impose requiere una licencia activada de Fiery Impose en el equipo en el que esté instalado Fiery JobFlow.
- **•** Salida: seleccione desde un Fiery server, Fiery XF, grupo de impresoras de Fiery Central, una cuenta de Dropbox, ubicaciones SMB, FTP o sFTP. Si elige un Fiery server, seleccione un valor predefinido para el trabajo. Los administradores pueden agregar hasta dos Fiery servers de sustitución si el Fiery server de salida no está disponible.

**Nota:** La función Fiery de sustitución solo está disponible con la versión con licencia de Fiery JobFlow.

**•** Pages: seleccione Dividir trabajo o Extraer páginas para especificar páginas o rangos de página para dividir un trabajo o extraerlo de un trabajo. Puede especificar páginas y rangos de página haciendo clic en Cambiar variables.

Los módulos Approve, Correct, Connect, Preflight y AI Image Scale solo están disponibles con la versión con licencia de Fiery JobFlow.

- **•** Approve: defina una programación para el envío automático de recordatorios a los revisores. Seleccione cada día, cada dos días, cada tres días o nunca. Si los revisores no responden tras cinco recordatorios, el trabajo se cancela.
- **•** Correct: seleccione una opción en la lista de acciones para el módulo Correct.
- **•** Connect: edite o aplique una acción a un archivo PDF mediante una aplicación de terceros.
- **•** Preflight: seleccione la plantilla de comprobación previa deseada del menú Perfiles para aplicarla al trabajo.
- **•** AI Image Scale: escale imágenes sin perder calidad.

**Nota:** El administrador también puede importar perfiles, listas de acciones y conjuntos de variables inteligentes personalizados de Enfocus PitStop Pro para utilizarlos con los módulos Preflight y Correct.

Los módulos Correct, Connect, Preflight y Salida son compatibles con Master Variables. Puede utilizar Master Variables para sustituir y actualizar los valores por defecto del módulo. Para obtener más información, consulte [Variables maestras](#page-26-0) en la página 27.

#### **Recursos**

El administrador puede importar y exportar recursos para usarlos en Fiery JobFlow.

Puede importar y exportar recursos desde la pestaña Admin > Recursos > Recursos.

Después de importar los recursos, puede exportarlos y guardarlos en la ubicación que elija.

#### **Importación de recursos**

El administrador puede importar plantillas de Fiery Impose y valores predefinidos de Image Enhance Visual Editor, Connect Packages, perfiles de comprobación previa inteligente, listas de acciones y conjuntos de variables desde Enfocus PitStop Pro mediante una operación de arrastrar y soltar o navegando hasta la ubicación donde se almacenan los archivos.

Para importar perfiles inteligentes de comprobación previa, listas de acciones, Connect Packages y conjuntos de variables desde Enfocus PitStop Pro, debe utilizar la versión con licencia de Fiery JobFlow. Las plantillas de Fiery Impose y los valores predefinidos de Image Enhance Visual Editor están disponibles con ambos Fiery JobFlow Base y Fiery JobFlow.

**Nota:** Para utilizar las plantillas de Fiery Impose, incluso las predeterminadas, debe tener un Fiery Impose con licencia activada en su equipo.

Las plantillas de Fiery Impose y los valores predefinidos de Image Enhance Visual Editor se almacenan en las siguientes ubicaciones del equipo en el que Command WorkStation está instalado:

- **•** En equipos Windows:
	- **•** Valores predefinidos de Image Enhance Visual Editor: **C:\ProgramData\Image Enhance Visual Editor\Preset**
	- **•** Plantillas de Fiery Impose: **C:\Users\logged-in-user\Documents\Impose\template**

Tenga en cuenta que se trata de la ubicación por defecto y que el usuario la puede cambiar en Preferencias de Command WorkStation.

- **•** Equipos Mac OS:
	- **•** Valores predefinidos de Image Enhance Visual Editor: **Applications/Fiery/Image Enhance Visual Editor/ Image Enhance Visual Editor.app**

Haga clic con el botón derecho en la ubicación de arriba y seleccione Mostrar contenidos del paquete > Contenidos/Soporte compartido/Valor predefinido.

**•** Plantillas de Fiery Impose: **\Users\logged-in-user\Documents\Impose\template**

Tenga en cuenta que se trata de la ubicación por defecto y que el usuario la puede cambiar en Preferencias de Command WorkStation.

#### **Importar recursos**

Los perfiles de comprobación previa, listas de acciones y conjuntos de variables deben crearse en PitStop Pro y exportarse para poder importarse a Fiery JobFlow. Los perfiles de comprobación previa y las listas de acciones estándar de PitStop Pro se muestran por defecto en los módulos Preflight y Correct.

- **1** Inicie sesión en Fiery JobFlow como administrador.
- **2** Haga clic en la flecha que está junto a Admin en la parte superior derecha de la ventana de Fiery JobFlow.
- **3** Seleccione Recursos.
- **4** Realice una de las siguientes acciones:
	- **•** Haga clic en Coloque los archivos para cargar (O haga clic aquí), vaya a la ubicación de los recursos y haga clic en Abrir.
	- **•** Busque los archivos que desee importar y arrástrelos al área de Coloque los archivos para cargar (O haga clic aquí).

Los tipos de archivo compatibles son:

- **•** Plantilla de Impose (.dbt)
- **•** Valor predefinido de Image Enhance (.xml)
- **•** Perfil de comprobación previa (.ppp)
- **•** Lista de acciones (.eal)
- **•** Conjunto de variables (.evs)
- **•** Connect Package (.zip)

Puede importar varios tipos de archivos a la vez.

<span id="page-10-0"></span>**Nota:** Si los archivos tienen un formato de archivo incorrecto, se muestra un mensaje que indica que el tipo de archivo no se admite.

#### **Exportación de recursos**

Los recursos importados a Fiery JobFlow pueden exportarse y guardarse para usarse más adelante. Puede exportar recursos desde la pestaña Admin > Recursos > Recursos. Los recursos disponibles para exportar se enumeran en la sección inferior de la pestaña Recursos.

#### **Exportar recursos**

Puede exportar un único recurso o varios.

- **1** Para exportar un solo recurso, marque la casilla de verificación del recurso y haga clic en el icono Exportar, en la cabecera de la sección. El recurso se descargará como archivo comprimido en la carpeta Descargas. A continuación, abra la carpeta o averigüe la ubicación en la que se ha descargado.
- **2** Para exportar varios recursos, marque las casillas de verificación de los recursos y haga clic en el icono Exportar, en la cabecera de la sección. Los recursos se descargarán como un solo archivo comprimido en la carpeta Descargas. Ahora puede abrir la carpeta para ver la lista de recursos que se han exportado.

**Nota:** Los Connect Packages (.zip) no se pueden exportar.

# Acerca de los módulos

Cada flujo de trabajo que cree en Fiery JobFlow se compone de una serie de módulos que ejecutan acciones específicas con los archivos de los trabajos. Es posible crear múltiples flujos de trabajo para distintos tipos de trabajos, cada uno con un grupo distinto de módulos.

Los módulos siguientes están disponibles en Fiery JobFlow:

- **•** [Input Sources](#page-11-0) en la página 12
- **•** [Connect](#page-11-0) en la página 12
- **•** [AI Image Scale](#page-13-0) en la página 14
- **•** [Convert](#page-14-0) en la página 15
- **•** [Collect](#page-14-0) en la página 15
- **•** [Fiery Preflight](#page-16-0) en la página 17
- **•** [Image Enhance](#page-17-0) en la página 18
- **•** [Impose](#page-17-0) en la página 18
- **•** [Pages](#page-18-0) en la página 19
- **•** [Approve](#page-18-0) en la página 19
- **•** [Correct](#page-19-0) en la página 20
- **•** [Preflight](#page-20-0) en la página 21
- **•** [Output](#page-21-0) en la página 22

<span id="page-11-0"></span>El administrador puede especificar/configurar la configuración del módulo. Consulte [Configuración de módulo](#page-7-0) en la página 8.

## **Input Sources**

El módulo Input Sources se añade automáticamente al crear un flujo de trabajo.

Fiery JobFlow ofrece un número de orígenes de entrada a un flujo de trabajo. Puede importar archivos desde una serie de ubicaciones, como SMB, FTP o sFTP, una cuenta de Dropbox o desde una SmartFolder que haya sido configurada en el servidor Fiery JobFlow. También puede utilizar una operación de arrastrar y colocar para enviar un único trabajo, varios archivos, o un archivo (un archivo .zip) desde el escritorio del equipo hasta el nombre del flujo de trabajo de la ventana del navegador. El origen de entrada aparece en el flujo de trabajo como una SmartFolder. Recuerde que si envía un archivo o una carpeta que contenga varios trabajos, los trabajos se combinan en Fiery JobFlow. Los trabajos se combinarán por orden alfabético de los nombres de archivo/trabajo.

Los trabajos pueden enviarse en un elemento archivado a todos los orígenes de entrada. Los trabajos pueden enviarse en una carpeta a todos los orígenes de entrada, excepto Dropbox.

SMB, FTP, sFTP o las ubicaciones de Dropbox deben ser configuradas por el administrador de Fiery JobFlow, y pueden configurarse varias instancias de cada tipo de ubicación en Admin > Configuración de cuenta > Ubicaciones.

SmartFolder es una carpeta que actúa como una cola de entrada para el envío de trabajos a un flujo de trabajo específico. Existe una correlación uno a uno entre el flujo de trabajo y la SmartFolder. Cada SmartFolder se creará bajo una carpeta raíz llamada "SmartFolders", que se genera automáticamente durante la instalación de Fiery JobFlow. Para obtener más información, consulte [Enviar trabajos](#page-28-0) en la página 29.

## **Connect**

El módulo Connect permite conectar con aplicaciones de terceros mediante Connect Packages, secuencias de comandos o carpetas de proceso.

**Nota:** El módulo Connect solo está disponible con la versión con licencia de Fiery JobFlow.

Utilice el módulo Connect para realizar cualquiera de las siguientes acciones:

- **•** Convierta trabajos nativos a un formato que Fiery JobFlow admita. Para hacerlo, añada el módulo Connect a un flujo de trabajo inmediatamente después de Input, pero antes de Convert. Puede agregar varias instancias del módulo Connect con diferentes valores y parámetros, en función de los requisitos del trabajo.
- **•** Modifique los trabajos PDF como si fuera un paso normal en un flujo de trabajo. Para hacerlo, añada el módulo Connect en cualquier parte del flujo de trabajo.

**Nota:** Las carpetas de proceso que usa el módulo Connect no son Fiery Hot Folders.

Puede especificar la ubicación de una secuencia de comandos o una carpeta de proceso de una aplicación de terceros que aplique una acción a un archivo PDF en un flujo de trabajo de Fiery JobFlow. Por ejemplo, es posible que desee utilizar una aplicación de terceros para mejorar una imagen o para convertir un documento creado con otra aplicación, como de CorelDraw a PDF.

El módulo Connect ofrece a los usuarios la opción de seleccionar una secuencia de comandos predefinida, especificar una secuencia de comandos personalizada o usar la configuración de las carpetas de proceso. Puede utilizar la opción Tiempo máximo de espera para especificar en segundos el tiempo máximo de permanencia de los trabajos en la ubicación de salida tras la ejecución de un script.

**Nota:** Para usar secuencias de comandos, se requiere un cierto grado de destreza y conocimientos. El módulo Connect está dirigido a aquellos usuarios que estén familiarizados con las nociones básicas de las secuencias de comandos y entiendan conceptos como los argumentos. No asumimos ninguna responsabilidad por ningún error que pueda producirse debido a una secuencia de comandos mal escrita. Fiery JobFlow ofrece registros en caso de errores para que el usuario experto pueda solucionar el problema.

Fiery JobFlow proporciona argumentos y secuencias de comandos sencillas de ejemplo, pero no ofrece información sobre cómo escribir secuencias de comandos. Para ver el ejemplo, consulte <http://resources.efi.com/jobflow/library> para ver la ubicación de los ejemplos. Consulte también [http://www.efi.com/Fiery JobFlow/Connect Cookbook.](http://www.efi.com/library/efi/documents/768/efi_fiery_jobflow_cookbook_ig_en_us.pdf)

**Nota:** En un flujo de trabajo, puede seleccionar la ubicación de una secuencia de comandos predefinida, de una secuencia de comandos definida por el usuario o de carpetas de proceso. No se pueden especificar las tres en el mismo flujo de trabajo. Puede especificar la configuración por defecto para Connect en la Configuración de módulo > Admin, pero se pueden editar para cualquier flujo de trabajo.

#### **Configuración de paquetes Connect Packages**

Connect Packages son carpetas comprimidas archivadas que tienen todos los componentes necesarios para ejecutar una secuencia de comandos. Los Connect Packages simplifica el uso de secuencias de comandos de aplicaciones de terceros.

Puede importar paquetes Connect como recursos en Fiery JobFlow. Cada Connect Package importado se muestra como una opción en la lista Connect Packages.

**Nota:** Los paquetes Connect (.zip) no se pueden exportar.

Seleccione el botón de opción Connect Packages y elija una secuencia de comandos de la lista. Todos los componentes necesarios para ejecutar esta secuencia de comandos están predefinidos. Haga clic en el enlace Cambiar variables para actualizar los parámetros adicionales.

Los Connect Packages admiten Master Variables. Puede utilizar Master Variables para sustituir y actualizar los valores por defecto del módulo y cambiar el nombre de los trabajos en el flujo de trabajo. Para obtener información, consulte [Variables maestras](#page-26-0) en la página 27.

Con Fiery JobFlow 2.8 y versiones posteriores, en el módulo Connect se pueden cambiar los nombres de los trabajos mediante Variables maestras. Esto ayuda a identificar fácilmente el trabajo en el servidor Fiery.

**Nota:** El nombre del trabajo actualizado solo aparecerá en el servidor Fiery, mientras que en JobFlow se mantendrá el nombre del trabajo original.

#### **Configuración de la secuencia de comandos**

Seleccione el botón de radio Secuencia de comandos e introduzca la ubicación de la secuencia de comandos que desee utilizar.

Para admitir secuencias de comandos definidas por el usuario, Fiery JobFlow proporciona toda la información necesaria para procesar un trabajo mediante una secuencia de comandos. Fiery JobFlow proporciona los argumentos siguientes:

- **1** Ubicación de entrada: ubicación temporal en la que Fiery JobFlow situará el archivo para que esté disponible para el procesamiento.
- **2** Ubicación de salida: ubicación temporal en la que Fiery JobFlow espera a que se copie el archivo procesado.
- **3** Nombre del trabajo: nombre del trabajo, tal como se muestra en Fiery JobFlow.
- **4** Nombre del flujo de trabajo: nombre del flujo de trabajo en el que se inició la secuencia de comandos.
- **5** Nombre de la comprobación previa: ubicación del último informe de comprobación previa generado en ese flujo de trabajo.
- <span id="page-13-0"></span>**6** Caja fuerte: ubicación temporal que existe mientras el trabajo se está procesando en un flujo de trabajo.
- **7** ID del módulo siguiente: ID interno para el siguiente módulo del flujo de trabajo. El ID del módulo siguiente es necesario para Master Variables.

Los argumentos no tienen nombres y hay que transmitirle a la secuencia de comandos en qué orden deben interpretarse los argumentos.

Si se produce un error al ejecutar una secuencia de comandos en un trabajo, Fiery JobFlow proporciona un enlace a un registro de errores en el panel Trabajos con errores de la pestaña Trabajos. Fiery JobFlow no proporciona información sobre cómo corregir la secuencia de comandos. El usuario experto debería ser capaz de utilizar la información proporcionada en el registro para corregir la secuencia de comandos.

#### **Configuración de carpetas de proceso**

La primera utilización del módulo Connect se realiza mediante carpetas de proceso. Seleccione el botón de opción Carpeta de proceso y especifique la ubicación de la carpeta de proceso de entrada (donde se debe mover el trabajo) y la carpeta de proceso de salida (donde se coloca el resultado). También puede limitar el tiempo de procesamiento para evitar que Fiery JobFlow espere indefinidamente a que aparezca un trabajo. Las ubicaciones de entrada y salida son relativas al servidor de Fiery JobFlow. Fiery JobFlow copia el trabajo a la carpeta de entrada especificada. Después de que se aplique la acción, el trabajo se coloca en la carpeta de salida especificada con el mismo nombre del trabajo.

En el siguiente ejemplo, las ubicaciones de entrada y salida son carpetas de proceso en el servidor de Fiery JobFlow:

**c:\hotfolders\input**

#### **c:\hotfolders\output**

Las ubicaciones de red se admiten si se usa la notación estándar de Windows para las ubicaciones de red:

**\\server\hotfolders\input**

#### **\\server\hotfolders\output**

**Nota:** La Carpeta de proceso del módulo Connect no es una carpeta de proceso de Fiery.

#### **AI Image Scale**

El módulo AI Image Scale permite ampliar imágenes manteniendo el detalle de la imagen, utilizando una solución de terceros. Después de especificar el método de escalado, la resolución de salida y el tamaño de salida, las imágenes se procesan de forma remota mediante una solución de terceros. Debe tener una clave de licencia de API válida para poder utilizar el módulo AI Image Scale.

**Nota:** El módulo AI Image Scale solo está disponible con la versión con licencia de Fiery JobFlow.

Puede utilizar el módulo AI Image Scale para escalar imágenes en formatos .jpg, .tiff, y .png a mayor resolución sin perder calidad.

**Nota:** Los archivos .jpg y .tiff convertirán los archivos con el mismo formato, sin embargo los archivos .png devuelven los archivos en formato .jpg.

<span id="page-14-0"></span>El módulo AI Image Scale cuenta con los siguientes valores:

- **•** Método de escalado: selecciona el método de escalado deseado para aumentar la resolución de la imagen sin perder calidad.
	- **•** Photo: específico para imágenes de personas, arquitectura, naturaleza, etc. La mayoría de las fotos que se capturan con dispositivos móviles o cámaras digitales pueden utilizar el algoritmo Photo. Utilícelo para eliminar artefactos de la imagen, para aumentar la precisión del escalado y conservar los detalles.
	- **•** Illustration: se aplica a gráficos digitales, como diseños, ilustraciones, logotipos, pinturas, dibujos animados, dibujos "anime", etc. Utilícelo para optimizar fácilmente las ilustraciones y los gráficos.
- **•** Resolución de salida exclusiva (PPP): especifique la resolución de salida de la imagen tras el escalado.
- **•** Tamaño de salida: especifique la dimensión del ancho y el alto de la imagen tras el escalado. La imagen se ajustará proporcionalmente.

## **Convertir**

El módulo Convert se añade automáticamente al crear un flujo de trabajo. El módulo Convert permite procesar y convertir diferentes tipos de archivo en archivos Adobe PDF.

Se admiten los tipos de archivo siguientes:

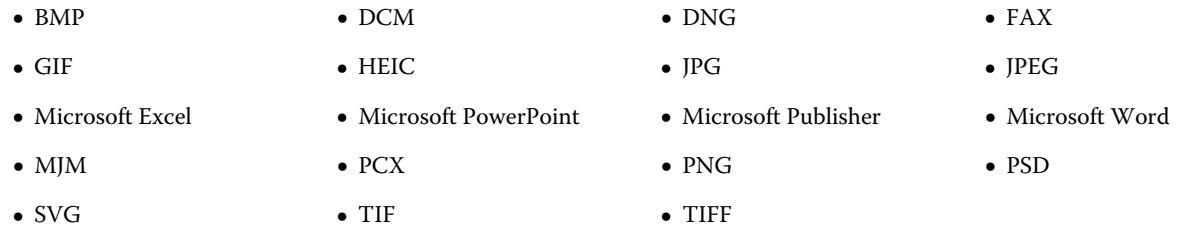

Tenga en cuenta lo siguiente:

- **•** Si un trabajo requiere un flujo que no dependa del PDF, tiene la opción de eliminar el módulo Convert y obtener el resultado del trabajo en un formato de archivo que no sea PDF.
- **•** El tipo de archivo MJM (JDF Mime) es compatible en servidores Fiery servers, Fiery Central y servidores Fiery XF con la opción Fiery JDF habilitada. Fiery JobFlow proporciona registros en caso de que se presenten errores para que el usuario experto pueda solucionar el problema.

## **Collect**

El módulo Collect permite especificar los criterios para recopilar los trabajos antes de que se envíen. Dependiendo de los criterios especificados, los proyectos del flujo de trabajo estarán inactivos hasta que se hayan cumplido los criterios. Una vez cumplidos los criterios, los trabajos se envían a los módulos que quedan en el flujo de trabajo.

El módulo Collect solo puede añadirse después del módulo Convert en un flujo de trabajo.

Los trabajos que tienen configuración de Collect se enumeran en Trabajos > Información general > Trabajos recopilados o en Trabajos > Todos los trabajos > Trabajos recopilados.

El módulo Collect cuenta con los siguientes valores:

- **•** Total de trabajos: especifique el número de trabajos que deben recopilarse antes de que estos se envíen al siguiente módulo del flujo de trabajo. Por ejemplo, puede especificar 50 como número de trabajos. El flujo de trabajo se activará cuando la cantidad de trabajos llegue a 50.
- **•** Número de páginas: Especifique el número de páginas que deben recopilarse antes de que los trabajos puedan enviarse al siguiente módulo del flujo de trabajo. Por ejemplo, puede especificar 100 como número de páginas. El flujo de trabajo se activará cuando la cantidad total de páginas llegue a 100.
	- **•** Coincidencia exacta: el número de páginas especifica la cantidad exacta de páginas que se deben recopilar antes de enviarse al siguiente módulo del flujo de trabajo. Por ejemplo, puede especificar 10 como número de páginas y seleccionar Coincidencia exacta. El flujo de trabajo espera hasta que hay exactamente 10 páginas antes de enviar la recolección al siguiente módulo. Se inicia otra recolección para recopilar los trabajos de desbordamiento.
- **•** Hora del día: especifique una hora en horas y minutos para liberar los trabajos al siguiente módulo del flujo de trabajo.

**Nota:** Los usuarios Admin pueden configurar el formato de hora en formato de 12 o 24 horas desde Admin > Configuración de cuenta > Perfil > Formato de hora.

Además, puede especificar los valores siguientes:

- **•** Liberar trabajos: Seleccione cómo deben enviarse los trabajos recopilados. Las opciones de la lista son las siguientes:
	- **•** Individual: cada trabajo recopilado se envía por separado.
	- **•** Combinado: los trabajos sueltos se combinan y se procesan como un solo trabajo.
	- **•** Clasificado: Cuando se combinan trabajos sueltos, se combinan todos los mismos números de páginas. Por ejemplo, si tiene cinco trabajos, se combinará la página uno de los cinco trabajos. Puede utilizar esta opción si desea ordenar varios cuadernillos o si desea crear pilas de varios trabajos.

**Nota:** Los trabajos clasificados se combinarán. Para clasificar trabajos, es necesario combinarlos.

- **•** Orden en el que los trabajos se enviarán. Las opciones de la lista son las siguientes:
	- **•** Por hora de envío: los trabajos siguen la regla del método FIFO (en orden de llegada) para enviarse.
	- **•** Por nombre: los trabajos se envían por orden alfabético.
- **•** Tiempo máximo de espera: especifique un tiempo máximo en minutos que los trabajos deberán esperar tras la llegada antes de liberar los trabajos en el siguiente módulo.

**Nota:** Este valor tiene prioridad sobre el resto de valores de Collect si el Tiempo máximo de espera se supera antes de que se cumplan otros criterios de liberación.

**Nota:** Puede hacer clic en el enlace Liberar ahora en la categoría Trabajos recopilados, dentro de las pestañas Información general y Todos los trabajos, si decide modificar la configuración de Collect.

<span id="page-16-0"></span>El módulo Collect es especialmente útil en las siguientes situaciones:

- **•** Cuando los usuarios cargan previamente impresoras con un tipo de papel y desean que los trabajos se impriman solo con el papel cargado. Utilice la configuración de Collect para especificar el número de trabajos o páginas que hay que recopilar a fin de aprovechar el papel cargado previamente.
- **•** Cuando los usuarios necesitan usar tinta o tóner de especialidad. Utilice la configuración de Collect para esperar a que se recopilen un cierto número de trabajos o páginas que requieran el uso de tinta o tóner de especialidad. Por ejemplo, si se admite un tóner de especialidad, puede utilizar la configuración de Collect para esperar hasta que disponga del número de trabajos y páginas requerido y, a continuación, enviar los trabajos para imprimir usando dicho tóner. Los usuarios pueden evitar tener que cambiar de tóner entre trabajos.
- **•** Cuando los usuarios necesitan usar el diseño automático de tarjetas de visita según la cantidad y el tamaño de la pila. Los usuarios pueden crear un flujo de trabajo basado en la cantidad de tarjetas de visita necesarias según los criterios del número de páginas especificados. Cuando se cumplan los criterios del número de páginas, el trabajo se envía automáticamente.
- **•** Cuando los usuarios desean recopilar trabajos de forma que coincidan con un número exacto de páginas para rellenar una hoja con imposición.

## **Fiery Preflight**

Utilice el módulo Fiery Preflight para comprobar si hay errores en un trabajo antes de imprimirlo. Esto reduce los costosos errores de impresión. Fiery Preflight realiza una comprobación de los tipos de errores más habituales para asegurar que el trabajo se imprima correctamente y para conseguir la calidad esperada en la impresora seleccionada.

Fiery Preflight utiliza un valor predefinido de Fiery Preflight para comprobar si hay errores en un trabajo antes de imprimirlo. Fiery JobFlow detecta y muestra todos los valores predefinidos de comprobación previa disponibles en el Fiery server que se haya designado como dispositivo de salida. Si no se han configurado valores predefinidos, se mostrará el valor predefinido de forma predeterminada.

Fiery Preflight genera un informe de los errores así como información acerca del trabajo que incluye los valores de seguridad, el tamaño de página y los espacio colorimétricos.

La configuración de Fiery Preflight se puede guardar como un valor predefinido. Configure los valores predefinidos de Fiery Preflight en Command WorkStation para especificar qué categorías de errores deben comprobarse y cómo se informa de los errores. Todos los valores predefinidos configurados en el Fiery server al que está conectado se muestran en Fiery JobFlow.

Se admiten los siguientes formatos de archivo para Fiery Preflight: PostScript, PDF, EPS.

Los formatos de archivo TIFF y PCL no se admiten en Fiery Preflight.

Fiery Preflight puede comprobar las siguientes categorías de errores:

- **•** Tipos: tipos que faltan y sustitución de tipos Courier.
- **•** Colores planos: colores planos que faltan. Puede agregar los colores planos que faltan en Colores planos de Command WorkStation.
- **•** Resolución de imagen: resolución de la imagen inferior a un valor especificado.
- **•** Líneas finas: grosor de las líneas inferior a un valor especificado.
- **•** Sobreimpresión: sobreimpresión.
- **•** PostScript: errores PostScript.

<span id="page-17-0"></span>**Nota:** Si un trabajo falla debido a un error de Fiery Preflight, puede optar por ignorar el error si el trabajo es urgente o si el error no es lo suficientemente importante como para detener la salida. El trabajo aparecerá en el panel Trabajos con errores de la pestaña Trabajos de la ventana Fiery JobFlow. Haga clic en Redefinir para redefinir el error y terminar el trabajo. La opción Redefinir no se muestra si se ha definido una regla de Movimiento o Copia para el módulo. La opción Redefinir está también disponible para los módulos Correct y Preflight con la misma limitación.

## **Image Enhance**

El módulo Image Enhance ofrece opciones de corrección automática de imagen para las imágenes de los documentos PDF. Seleccione entre los valores predefinidos de Image Enhance Visual Editor en el Command WorkStation instalado en el servidor Fiery JobFlow.

## **Impose**

El módulo Impose permite aplicar diferentes plantillas de imposición a un trabajo.

Tenga en cuenta lo siguiente:

- **•** El módulo Impose requiere una licencia activada de Fiery Impose en el mismo equipo en el que esté instalado Fiery JobFlow. Si se activa una licencia de Fiery Impose, puede utilizar tanto las plantillas por defecto como las personalizadas. Si Fiery Impose no se ha activado, puede seleccionar una opción de la lista de plantillas por omisión. No obstante, al imprimir trabajos utilizando dichas plantillas, aparecerá una marca de agua en la salida impresa.
- **•** Command WorkStation 5.5 debe estar instalado en el mismo equipo como Fiery JobFlow para utilizar las plantillas de Fiery Impose.
- **•** Para Fiery JobFlow 2.7 con Command WorkStation 6.6, las plantillas personalizadas de Fiery Impose solo se muestran si Fiery Impose se ha activado con un código de activación de licencia (LAC). Las licencias con llave de protección de Fiery Impose solo se pueden utilizar con Fiery JobFlow 2.6.1 o anterior y con Command WorkStation 6.5 o anterior.

## **Fiery Impose plantillas**

Puede añadir una plantilla de imposición por defecto o personalizada desde Fiery Impose.

La versión más reciente de Command WorkStation, que está disponible en [http://www.efi.com/Fiery Command](http://www.efi.com/products/fiery-servers-and-software/fiery-command-workstation/fiery-command-workstation/overview/) [WorkStation/overview,](http://www.efi.com/products/fiery-servers-and-software/fiery-command-workstation/fiery-command-workstation/overview/) debe estar instalada en el mismo equipo que el servidor de Fiery JobFlow y la licencia de Fiery Impose debe estar activada para poder utilizar las plantillas.

**Nota:** La versión de demostración de Fiery Impose se instala con el software de Command WorkStation.

En la siguiente lista aparecen todas las plantillas por defecto disponibles en Fiery Impose:

Normal

**•** 1 por cara, sangrado completo

opción de impresión

- **•** 2 por cara, pliego a pliego
- **•** 2 por cara, folleto
- **•** 4 por cara Enfrentados

<span id="page-18-0"></span>N por cara

- **•** 3 por cara, folleto en tríptico
- **•** 4 por cara, plegado en ventana
- **•** 4 por cara Plegado en Z

## **Pages**

Utilice el módulo Pages para dividir un trabajo en varios trabajos o extraer páginas de un trabajo en un flujo de trabajo de Fiery JobFlow. Después de especificar las páginas del trabajo, el trabajo se libera en los módulos restantes del flujo de trabajo. El trabajo dividido o las páginas extraídas continuarán en el mismo flujo de trabajo. Master Variables son compatibles con todos los valores en el módulo Pages.

El módulo Pages cuenta con los siguientes valores:

- **•** Dividir trabajo: especifique dónde desea dividir un trabajo para crear varios trabajos en un flujo de trabajo. Fiery JobFlow nombrará automáticamente los trabajos divididos con el nombre de archivo y el rango de páginas.
	- **•** Después de cada "n" página(s): especifique el número de páginas para dividir un trabajo. Por ejemplo, puede dividir un trabajo con 100 páginas en 10 trabajos diferentes. Al hacer clic en Cambiar variables, puede especificar el número en el que debe dividirse un trabajo.
	- **•** En el nivel de marcador: especifique la división del trabajo en el nivel de marcador de PDF. Puede especificar el nivel de marcador haciendo clic en Cambiar variables.
	- **•** Después del número de página: especifique las páginas en las que debe dividirse el trabajo. Puede dividir un trabajo por páginas y rangos de página específicos haciendo clic en Cambiar variables.
- **•** Extraer páginas: especifica las páginas que se mantienen en un trabajo o que se quitan de un trabajo.
	- **•** Conservar páginas: especifique las páginas o los rangos de páginas de un trabajo que continúan en el flujo de trabajo. Las páginas que no se especifican no se conservarán en el trabajo. Puede especificar el número de páginas y rangos de página haciendo clic en Cambiar variables.
	- **•** Eliminar páginas: especifique las páginas que desea eliminar de un trabajo. Las páginas no especificadas continuarán en el flujo de trabajo. Puede especificar el número de páginas y rangos de página que quiere eliminar haciendo clic en Cambiar variables.

## **Aprobado**

El módulo Approve permite a los usuarios asignar revisores externos e internos para autorizar un trabajo. Todos los revisores reciben por correo electrónico una notificación con un enlace para revisar el trabajo y examinar el informe de comprobación previa. Una vez realizada esta acción, pueden autorizar o rechazar el trabajo. El proceso de autorización para los revisores internos y externos es similar. La única diferencia radica en que los revisores internos de Fiery JobFlowreciben un enlace que lleva directamente al trabajo en el servidor de Fiery JobFlow, mientras que el enlace que reciben los revisores externos les lleva a una ubicación de Dropbox. Únicamente aquellos usuarios con derechos de administrador pueden autorizar el trabajo desde Fiery JobFlow. Para ello, se debe acceder al apartado de Trabajos preparados para autorización, dentro de la pestaña Trabajos, y hacer clic en el icono Approve.

**Nota:** El módulo Approve solo está disponible con la versión con licencia de Fiery JobFlow.

### <span id="page-19-0"></span>**Especificar un revisor**

Puede especificar los revisores del flujo de trabajo. Los usuarios de Fiery JobFlow pueden ser revisores internos, que pueden autorizar el trabajo en Fiery JobFlow o si se seleccionó la opción Autorizar cualquier ubicación, ver el trabajo en Dropbox.

Los revisores externos no tienen acceso directo a Fiery JobFlow, pero se contacta con ellos por correo electrónico. Cuando aceptan una invitación para autorizar o rechazar trabajos y se les envía un trabajo para autorizar, pueden ver el contenido del trabajo y los informes de Preflight o Correct. Cuando se selecciona al administrador de Fiery JobFlow para autorizar trabajos, la autorización se realiza en Fiery JobFlow.

- **1** Seleccione Revisores internos o Revisores externos.
- **2** Si selecciona Revisores internos, puede elegir que los revisores revisen los trabajos desde cualquier ubicación.
- **3** En el campo Seleccionar revisores, agregue los revisores seleccionándolos en la lista.

Pueden agregarse hasta dos revisores a Revisores internos o externos. Para hacerlo, proporcione un nombre de usuario, una función y una dirección de correo electrónico. Se enviarán correos electrónicos a los revisores invitándoles a ser revisor. Si selecciona Admin, el administrador debe hacer clic en el icono de Aprobar trabajo que aparece en el área Trabajos preparados para autorización para poder autorizar dentro de Fiery JobFlow.

## **Correct**

Utilice el módulo Correct para aplicar las acciones de Enfocus PitStop a un trabajo entrante. Las acciones que se agregan a un flujo de trabajo se utilizan para aplicar automáticamente modificaciones al archivo, como, por ejemplo, agregar números de página, convertir colores o ajustar la resolución de las imágenes. Puede seleccionar una acción en las Listas de acciones estándar o puede aplicar Conjuntos de variables creados en Enfocus PitStop Pro para las listas de acciones inteligentes.

Las variables de PitStop Pro pueden ser constantes o basadas en reglas. Una variable constante podría ser una cadena de texto, un número, una medición o un valor de sí/no o activar/desactivar. Una variable basada en reglas permite utilizar una variable constante para determinar el cambio de valor en otra comprobación previa. Por ejemplo, si su definición de variable es un tipo de salida y tiene diferentes valores posibles, como digital u offset, la resolución de la imagen cambiará según el valor.

Tenga en cuenta lo siguiente:

- **•** Si un trabajo falla en el módulo Correct, puede optar por ignorar el error. El trabajo aparecerá en el panel Trabajos con errores de la pestaña Trabajos de la ventana Fiery JobFlow. Haga clic en Redefinir para redefinir el error y terminar el trabajo. La opción Redefinir no se muestra si se ha definido una regla de Movimiento o Copia para el módulo.
- **•** El módulo Correct solo está disponible con la versión con licencia de Fiery JobFlow.

#### **Aplicar la configuración de la Lista de acciones inteligentes**

Para utilizar una Lista de acciones inteligentes, debe crear un conjunto de variables para utilizarlo con su Lista de acciones.

Un conjunto de variables es un grupo de diferentes variables que se guarda en un formato de archivo editable que puede cargarse en Fiery JobFlow. Puede definir tantos conjuntos de variables como necesite, y cada conjunto de variables puede contener todas las variables que requiera. Sin embargo, solo puede activar un conjunto de variables cada vez.

**1** En la pestaña Flujos de trabajo, seleccione su flujo de trabajo y haga clic en el icono Editar.

- <span id="page-20-0"></span>**2** Haga clic en el signo más que está debajo del nombre del módulo donde desee añadir el nuevo módulo.
- **3** Seleccione Corrección en la zona Agregar módulo.
- **4** Seleccione una lista de acciones inteligentes de la lista Acciones.

Todas las Listas de acciones inteligentes se enumeran debajo del título Listas de acciones inteligentes personalizadas. Fiery JobFlow proporciona una lista de acciones de ejemplo.

**5** Para cambiar las variables en el conjunto de variables que se muestra, haga clic en Cambiar las variables.

Los conjuntos de variables pueden estar formados por opciones booleanas, un número simple o valores de texto, o una lista de variables. Cambie las variables seleccionándolas de la lista, si hay alguna disponible. También puede introducir contenido en el campo de texto. Para ver una descripción de la variable, sitúe el cursor sobre el campo de texto. Las variables que no se pueden cambiar son constantes.

- **6** Cambie las variables que desee y haga clic en Guardar.
- **7** Haga clic en Agregar.

**Nota:** Las Listas de acciones inteligentes que se enumeran debajo del título Listas de acciones inteligentes personalizadas admiten Master Variables. Puede utilizar Master Variables para sustituir y actualizar los valores por defecto del módulo. Para obtener más información, consulte [Variables maestras](#page-26-0) en la página 27.

## **Preflight**

Utilice el módulo Preflight para inspeccionar un trabajo entrante aplicando los perfiles los perfiles PDF de Enfocus PitStop. La comprobación previa comprueba un archivo PDF para ver si cumple un conjunto de estándares definidos por el perfil de Enfocus PitStop PDF que esté utilizando.

Se puede ver una descripción de cada perfil de Preflight seleccionando el nombre del perfil en el menú Perfiles. Puede seleccionar Perfiles de comprobación previa estándar o puede aplicar Conjuntos de variables creados en Enfocus PitStop Pro para los perfiles de comprobación previa inteligentes.

Las variables de PitStop Pro pueden ser constantes o basadas en reglas. Una variable constante podría ser una cadena de texto, un número, una medición o un valor de sí/no o activar/desactivar. Una variable basada en reglas permite utilizar una variable constante para determinar el cambio de valor en otra comprobación previa. Por ejemplo, si su definición de variable es un tipo de salida y tiene diferentes valores posibles, como digital u offset, la resolución de la imagen cambiará según el valor.

Tenga en cuenta lo siguiente:

- **•** Si un trabajo falla en el módulo Preflight, puede optar por ignorar el error. El trabajo aparecerá en el panel Trabajos con errores de la pestaña Trabajos de la ventana Fiery JobFlow. Haga clic en Redefinir para redefinir el error y terminar el trabajo. La opción Redefinir no se muestra si se ha definido una regla de Movimiento o Copia para el módulo.
- **•** El módulo Preflight solo está disponible con la versión con licencia de Fiery JobFlow.

#### **Aplicar la configuración de comprobación previa inteligente**

También puede utilizar un perfil de comprobación previa inteligente.

Para utilizar la comprobación previa inteligente, debe crear un conjunto de variables para utilizarlo con sus Perfiles de Comprobación previa.

Un conjunto de variables es un grupo de diferentes variables que se guarda en un formato de archivo editable que puede cargarse en Fiery JobFlow. Puede definir tantos conjuntos de variables como necesite, y cada conjunto de

<span id="page-21-0"></span>variables puede contener todas las variables que requiera. Sin embargo, solo puede activar un conjunto de variables cada vez.

- **1** En la pestaña Flujos de trabajo, seleccione su flujo de trabajo y haga clic en el icono Editar.
- **2** Haga clic en el signo más que está debajo del nombre del módulo donde desee añadir un nuevo módulo.
- **3** Seleccione Comprobación previa en la zona Agregar módulo.
- **4** Seleccione un perfil de comprobación previa inteligente de la lista Perfiles.

Todos los perfiles de comprobación previa inteligentes se enumeran debajo del título Perfiles de comprobación previa inteligente de PDF. Fiery JobFlow proporciona un perfil de ejemplo, Smart Preflight - PitStop Pro v1.1.

**5** Para cambiar las variables en el conjunto de variables que se muestra, haga clic en Cambiar las variables.

Los conjuntos de variables pueden estar formados por opciones booleanas, un número simple o valores de texto, o una lista de variables. Cambie las variables seleccionándolas en la lista, si hay alguna disponible, o introduzca contenido en el campo de texto. Para ver una descripción de la variable, sitúe el cursor sobre el campo de texto.

- **6** Cambie las variables que desee y haga clic en Guardar.
- **7** Haga clic en Agregar.

**Nota:** Los perfiles de comprobación previa inteligentes que se enumeran a continuación debajo del título Perfiles de comprobación previa inteligente de PDF admiten Master Variables. Puede utilizar Master Variables para sustituir y actualizar los valores por defecto del módulo. Para obtener más información, consulte [Variables](#page-26-0) [maestras](#page-26-0) en la página 27.

## **Salida**

El módulo Output se añade automáticamente al crear un flujo de trabajo. Utilice el módulo Output para añadir dispositivos de salida y seleccionar acciones de trabajo y valores predefinidos del trabajo.

El módulo Output permite elegir entre Fiery server, Fiery XF y el grupo de impresoras de Fiery Central que ha seleccionado durante la configuración, una cuenta de Dropbox, una ubicación SMB, FTP o sFTP. Para el grupo de impresoras de Fiery server o de Fiery Central, puede seleccionar en la lista de valores predefinidos que se muestra. Los valores predefinidos son los del servidor en el grupo de impresoras de Fiery server o de Fiery Central seleccionado.

El módulo Output cuenta con los siguientes valores:

**•** Salida: seleccione desde un Fiery server, Fiery XF, grupo de impresoras de Fiery Central, una cuenta de Dropbox, ubicaciones SMB, FTP o sFTP. Si ha seleccionado un Fiery server, elija una acción de trabajo y un valor predefinido y haga clic en Guardar.

**Nota:** Debe configurar las ubicaciones para que se muestren en el módulo Output.

**•** Fiery JobExpert: para los servidores Fiery FS400 Pro o versiones posteriores, puede utilizar JobExpert para aplicar las propiedades del trabajo sugeridas a los trabajos. JobExpert analiza el trabajo y optimiza las propiedades del trabajo para proporcionar una salida de alta calidad.

Para habilitar JobExpert, seleccione la casilla Aplicar JobExpert y elija una opción de la lista de reglas predefinidas.

- **•** Para Fiery servers tiene la opción de agregar hasta dos Fiery servers de sustitución. Si el Fiery server de salida no está disponible, los trabajos se redirigen al primer Fiery server de sustitución. En caso de que el primer Fiery server de sustitución no esté operativo, los trabajos se redirigen al segundo Fiery server de sustitución.
- **•** Para agregar un Fiery server de sustitución, haga clic en el signo más. Seleccione un Fiery server en la lista de Salida y seleccione una acción del trabajo y un valor predefinido de trabajo y, a continuación, haga clic en Guardar.

**Nota:** Fiery servers de sustitución solo está disponible para Fiery servers. Fiery servers de sustitución no está disponible para Fiery XF o los servidores Fiery Central.

# Acerca de los flujos de trabajo

Puede crear un flujo de trabajo añadiendo módulos. Los módulos Input Sources, Convert y Output se añaden automáticamente al flujo de trabajo.

Además de los módulos por defecto que se añaden al crear un flujo de trabajo, también puede añadir los módulos Connect, AI Image Scale, Collect, Fiery Preflight, Image Enhance, Impose, Pages, Approve, Correct y Preflight. Para obtener información, consulte [Acerca de los módulos](#page-10-0) en la página 11.

Puede encontrar la secuencia del flujo de trabajo mediante la determinación del ID del módulo, al pasar el cursor por encima de los módulos.

## **Crear flujos de trabajo**

- **1** Haga clic en el signo más que está junto al título Flujos de trabajo en la pestaña Flujos de trabajo.
- **2** Introduzca un nombre para su flujo de trabajo.
- **3** Haga clic en Crear.
- **4** Haga clic en el botón Editar para Orígenes de entrada y seleccione en la lista de ubicaciones.

Se muestran las ubicaciones donde se ha guardado el flujo de trabajo.

Se aplican los siguientes requisitos:

- **•** Puede agregar hasta un máximo de cinco orígenes de entrada.
- **•** Después del módulo Orígenes de entrada, puede agregar o bien el módulo Connect, AI Image Scale, Convert o los tres, en función de los requisitos del trabajo.
- **•** Después del módulo Orígenes de entrada, puede agregar varias instancias del módulo Connect con valores y parámetros diferentes, en función de los requisitos del trabajo.
- **5** Agregue el módulo Connect para convertir trabajos nativos a un formato que sea compatible con Fiery JobFlow utilizando una solución de terceros. Especifique los parámetros de la secuencia de comandos o carpeta de proceso.
- **6** Agregue el módulo AI Image Scale para ampliar imágenes mediante una solución de terceros. Especifique el método de escalado, la resolución y los parámetros del tamaño de salida.
- **7** Agregue el módulo Convert si es necesario convertir el trabajo a PDF. Si se agrega el módulo Convert, puede añadir cualquiera de los demás módulos, ya que todos dependen del PDF.

Si el trabajo no depende del PDF, tiene la opción de eliminar el módulo Convert, omitir otros módulos que dependan del PDF e imprimir directamente el trabajo por una ubicación de salida específica.

**8** Haga clic en el signo de más que aparece debajo del módulo Convert para agregar los módulos Collect, Fiery Preflight, Image Enhance, Impose, Pages, Approve, Correct, Connect o Preflight.

Para obtener información acerca de los módulos individuales y los ajustes, consulte [Acerca de los módulos](#page-10-0) en la página 11 y [Configuración de módulo](#page-7-0) en la página 8.

- **9** Especifique la configuración de cada módulo y haga clic en Agregar para añadir el módulo al flujo de trabajo.
- **10** En el panel Salida, seleccione entre una de las ubicaciones de Fiery server, Fiery XF, un grupo de impresoras Fiery Central, una cuenta de Dropbox, SMB, FTP o sFTP.

Si ha seleccionado un Fiery server, seleccione un valor predefinido y haga clic en Guardar. También puede agregar los Fiery servers adicionales de sustitución haciendo clic en Agregar un sustituto de Fiery server.

**11** Al crear o actualizar los flujos de trabajo, tiene la opción de:

- **•** Añadir reglas a cada módulo para activar una acción determinada en función del estado del trabajo (aprobado o rechazado). Las reglas disponibles son Archivar trabajo, Enviar correo electrónico, Mover trabajo, Copiar trabajo y Ejecutar secuencia de comandos. Para configurar una regla, haga clic en Agregar, active la opción (Si) y la acción (Entonces), y haga clic en Guardar.
- **•** Busque la función, el módulo o el valor en cuestión. Puede escribir los criterios o la palabra clave de búsqueda en el cuadro Buscar. Para conservar la búsqueda, haga clic en Guardar.

El resultado de la búsqueda muestra todos los módulos con los valores que coinciden con los criterios de búsqueda. Por ejemplo, si introduce "sangrado" en el cuadro Buscar, los resultados de la búsqueda muestran todos los módulos que tengan valores relacionados con la palabra clave "sangrado".

**Nota:** Los usuarios solo pueden ver los criterios de búsqueda propios que hayan guardado.

- **•** Use la función de arrastrar y soltar para enviar un trabajo suelto, varios archivos o un archivo (.zip) desde el escritorio del equipo hasta el flujo de trabajo.
- **•** Los flujos de trabajo pueden eliminarse aunque tengan trabajos asociados.

## **Editar flujos de trabajo**

En función de los requisitos de los distintos trabajos, puede editar y guardar los flujos de trabajo con distintos nombres para utilizarlos en diferentes trabajos. Editar flujos de trabajo mediante:

- **•** Agregando o eliminando módulos.
- **•** Modificando la configuración de los módulos.
- **•** Cambiando el orden de los módulos del flujo de trabajo.
- **•** Cambiando el nombre del flujo de trabajo.
- **•** Añadiendo una descripción del flujo de trabajo.
- **1** Para editar un flujo de trabajo, haga clic en el nombre del mismo en la pestaña Flujos de trabajo. En la ventana de edición que se abra, puede editar el flujo de trabajo según los requisitos del proyecto.
- **2** Para agregar un módulo, haga clic en el signo más que aparece debajo de cada módulo. Se mostrarán los módulos que pueden agregarse.
- **3** Para eliminar un módulo del flujo de trabajo, haga clic en el panel del módulo que desee suprimir. Haga clic en el icono Eliminar.
- **4** Para cambiar la configuración de un módulo, haga clic en el panel del módulo que desee modificar. A continuación, haga clic en el icono Editar, seleccione una configuración y haga clic en Guardar para guardar los cambios.
- **5** Para cambiar el orden de los módulos del flujo de trabajo, seleccione un módulo en el panel derecho de la ventana de edición y arrástrelo a la ubicación que desee.
- **6** Para cambiar el nombre del flujo de trabajo, en el panel derecho de la ventana de edición, haga clic en el icono Editar flujo de trabajo. En el cuadro de diálogo Flujo de trabajo que se abra, introduzca un nombre y una descripción del flujo de trabajo. Haga clic en Actualizar para guardar los cambios.

## **Duplicar módulos**

Se puede duplicar un módulo en un flujo de trabajo, lo que ayuda a ahorrar tiempo en aquellos casos en los que se haga uso de la misma configuración.

- **1** Haga clic en la pestaña Flujos de trabajo.
- **2** Abra un flujo de trabajo.
- **3** Haga clic en el panel del módulo que desee duplicar.
- **4** Haga clic en el icono Duplicar.

**Nota:** No es posible duplicar todos los módulos. Si no se puede duplicar el módulo, no se mostrará el icono Duplicar.

## **Duplicar flujos de trabajo**

Puede duplicar cualquier flujo de trabajo y modificarlo para crear un nuevo flujo de trabajo. Este flujo de trabajo resulta útil para un entorno donde hay un flujo de trabajo por defecto estándar con pequeñas variaciones para diferentes trabajos.

- **1** Haga clic en la pestaña Flujos de trabajo.
- **2** Coloque el cursor sobre el nombre del flujo de trabajo y haga clic en el icono Duplicar flujo de trabajo que aparece a la derecha.
- **3** Escriba un nombre para su flujo de trabajo y haga clic en Crear.

Ahora puede editar su flujo de trabajo.

#### **Exportación e importación de flujos de trabajo**

Puede exportar e importar flujos de trabajo de Fiery JobFlow para utilizarlos con otro servidor de Fiery JobFlow. Un flujo de trabajo se exporta y se importa dentro de una carpeta comprimida (zip) que contiene todos los recursos necesarios para imprimir el trabajo. Puede exportar o importar uno o varios flujos de trabajo en una única operación.

**1** Para exportar un único flujo de trabajo, vaya a la pestaña Flujos de trabajo, seleccione la casilla de verificación para un flujo de trabajo o sitúe el cursor sobre la fila del flujo de trabajo y haga clic en el icono Exportar flujo de trabajo.

El flujo de trabajo se descargará como carpeta comprimida. La carpeta comprimida, que tendrá el mismo nombre que el flujo de trabajo, se guardará en la carpeta Descargas. A continuación, abra la carpeta o averigüe la ubicación en la que se ha descargado.

**2** Para exportar varios flujos de trabajo, seleccione las casillas de verificación de los flujos de trabajo y haga clic en el icono Exportar flujos de trabajo que hay en la fila del encabezado. Los flujos de trabajo se descargarán como carpetas comprimidas.

**Nota:** En un flujo de trabajo, si selecciona el valor Connect Package en el módulo Connect, el Connect Package no se exportará.

- **3** Para importar uno o varios flujos de trabajo, haga clic en el icono Importar flujos de trabajo que hay en la fila de la cabecera.
- **4** Vaya a la ubicación en que se encuentra la carpeta comprimida con el flujo de trabajo, seleccione el archivo y haga clic en Abrir.

Si el flujo de trabajo que va a importar contiene un recurso con el mismo nombre que otro existente, se le preguntará si desea reemplazar el recurso en el servidor de Fiery JobFlow, cancelar la importación o continuar.

Si selecciona Continuar, se importará el flujo de trabajo, pero no se reemplazarán los recursos.

Si el flujo de trabajo que desea importar tiene el mismo nombre que un flujo de trabajo existente, el flujo de trabajo importado pasará a llamarse "Copia de <nombre de flujo de trabajo>".

#### **Importar flujos de trabajo personalizados**

Puede importar flujos de trabajo específicos del Fiery server en Fiery JobFlow.

Antes de empezar, puede cambiar el Fiery server de salida por defecto en Admin > Configuración de módulo > Salida. Al importar un flujo de trabajo personalizado, el flujo de trabajo se configura automáticamente con el Fiery server de salida por defecto.

**1** En el panel Centro de notificaciones, haga clic en el nombre de flujo de trabajo personalizado en la sección Flujos de trabajo.

Se abrirá la pestaña Flujos de trabajo.

- **2** Haga clic en Importar flujos de trabajo en el cuadro de diálogo que aparece.
- **3** Haga clic en Continuar.

**Nota:** Algunos módulos con licencia pueden incluirse en un flujo de trabajo personalizado. Puede producirse un error en cada módulo sin licencia. Puede hacer clic en Continuar y, a continuación, en Importar para continuar la importación de módulos que no requieran licencia. También puede hacer clic en Cancelar importación para detener la importación de módulos y desplazarse hasta la ventana Activación de licencia para activar una licencia.

**4** Haga clic en Aceptar.

## **Agregar reglas a los flujos de trabajo**

Se pueden agregar reglas a los módulos de un flujo de trabajo.

Para cada módulo, excepto el módulo Salida, puede definir una acción según si el módulo se aprueba o se rechaza.

Las reglas posibles son:

- **•** Enviar correo electrónico: seleccione usuarios.
- **•** Archivar trabajo: seleccione una ubicación.
- **•** Ejecutar guion: proporcione la ubicación del guion y los argumentos opcionales.
- <span id="page-26-0"></span>**•** Copiar trabajo: seleccione un flujo de trabajo en el que desea copiar los trabajos: Conversión, Impose, Image Enhance o Fiery Preflight.
- **•** Mover trabajo: seleccione un flujo de trabajo al que desea mover los trabajos: Conversión, Impose, Image Enhance o Fiery Preflight.

La acción Mover trabajo está disponible para los trabajos que superan o fallan en un módulo Correct o Preflight con un perfil de Enfocus PitStop Preflight o una lista de acciones. Para avanzar con un trabajo mediante un flujo de trabajo, independientemente de las comprobaciones fallidas, es posible establecer una acción de Ignorar y continuar si se obtienen resultados de Preflight y Correct con fallos.

#### **Reglas de secuencias de comandos**

Se ha agregado Ejecutar secuencia de comandos como regla para los módulos.

La reglas de secuencias de comandos de Fiery JobFlow se pueden usar para lo siguiente:

- **•** Archivar un trabajo de Fiery JobFlow en una ubicación que no sea compatible con Ubicaciones de Fiery JobFlow.
- **•** Enviar notificaciones mediante una solución de terceros para aquellos clientes que no desean hacer uso de las notificaciones por correo electrónico.

Las reglas de secuencias de comandos siguen las mismas convenciones que el lenguaje de secuencias de comandos del módulo Connect salvo por una excepción: Fiery JobFlow no espera que una secuencia de comandos genere una salida que necesite procesarse más en un flujo de trabajo.

Fiery JobFlow proporciona los siguientes argumentos para las reglas de secuencias de comandos:

- **1** Ubicación de entrada: ubicación temporal en que Fiery JobFlow situará el arcshivo para que esté disponible para ser procesado.
- **2** Nombre del trabajo: el nombre del trabajo, tal como se muestra en Fiery JobFlow.
- **3** Flujo de trabajo: el nombre del flujo de trabajo en el que se inició la secuencia de comandos.
- **4** Informe de comprobación previa: ubicación del último informe de comprobación previa generado en ese flujo de trabajo.
- **5** Caja fuerte: ubicación temporal que existe mientras el trabajo se está procesando en un flujo de trabajo.

Para ver ejemplos de secuencias de comandos, consulte <http://resources.efi.com/jobflow/library>.

## **Variables maestras**

Master Variables Son archivos de configuración que proporcionan a los usuarios la flexibilidad de sustituir y actualizar los valores por defecto de un módulo, en función de los requisitos del trabajo.

Al crear flujos de trabajo, puede seleccionar módulos y especificar la configuración en cada módulo. Los trabajos que se envían al flujo de trabajo se procesan usando estos valores por defecto. Mediante Master Variables, puede sustituir y actualizar los valores por defecto de un módulo, lo que hace que el módulo sea específico del trabajo en lugar de específico del flujo de trabajo.

Master Variables puede definirse en los módulos Correct, Connect, Preflight y Salida. Si un trabajo utiliza alguno de estos módulos, puede utilizar el Master Variables presente en estos módulos para actualizar la configuración por defecto.

Master Variables están disponibles en las siguientes configuraciones del módulo:

- **•** Correct: Listas de acciones inteligentes
- **•** Connect: Connect Packages
- **•** Preflight: Perfiles de PDF inteligentes personalizados
- **•** Salida: Propiedades del trabajo

Para sustituir la configuración por defecto mediante Master Variables, debe añadir el módulo Connect por encima de los módulos Correct, Connect, Preflight o Output. Cuando se añade, el módulo Connect crea un archivo JSON (JavaScript Object Notation) editable que usa el módulo posterior del flujo de trabajo. Para que el archivo JSON pueda utilizar el Master Variables de forma eficaz, se aplican las siguientes condiciones:

- **•** El archivo JSON debe ser válido. Un archivo JSON no válido hará que el trabajo falle.
- **•** El archivo JSON debe denominarse 'params\_NextModuleID.json'. Fiery JobFlow proporciona la ID correcta como argumento de la secuencia de comandos.
- **•** El archivo JSON debe contener las Master Variables cuyos valores desee sustituir.

Para obtener información acerca de la creación de Master Variables, consulte [http://www.efi.com/Fiery JobFlow/](http://www.efi.com/library/efi/documents/768/efi_fiery_jobflow_cookbook_ig_en_us.pdf) [Connect Cookbook](http://www.efi.com/library/efi/documents/768/efi_fiery_jobflow_cookbook_ig_en_us.pdf).

#### **Usar las variables maestras**

- **1** En la pestaña Flujos de trabajo del espacio de trabajo del Fiery JobFlow, haga clic en el nombre del flujo de trabajo cuya configuración de módulo necesite sustituir. El flujo de trabajo se abre enumerando los módulos.
- **2** Si el flujo de trabajo cuenta con los módulos Correct, Preflight, Connect o Salida, haga clic en el signo más del módulo anterior y añada el módulo Connect. El módulo Connect crea un archivo JSON y lo guarda en una ubicación predefinida (carpeta Vault).
- **3** Acceda al archivo JSON y actualice los valores según los requisitos del trabajo.

**Nota:** Si introduce valores que no están dentro del rango admitido de la configuración, el trabajo no funcionará cuando se procese.

**4** Envíe el trabajo al flujo de trabajo.

El trabajo se procesa usando la configuración actualizada. Los valores actualizados y el icono de Master Variables se muestran junto al valor que se ha actualizado.

**Nota:** Fiery XF no admite Master Variables.

# Acerca de los trabajos

Todos los usuarios pueden enviar trabajos y monitorizar el progreso de sus trabajos en la interfaz de Fiery JobFlow.

Cuando se envía un trabajo, se procesa inmediatamente a través del flujo de trabajo seleccionado. Puede utilizar la operación de arrastrar y colocar para enviar un único trabajo, varios archivos o un archivo (un archivo .zip) desde el escritorio del equipo hasta el nombre del flujo de trabajo en la interfaz de Fiery JobFlow.

<span id="page-28-0"></span>Los trabajos pueden enviarse con diferentes formatos de archivo a los flujos de trabajo que dependan o no del PDF.

- **•** Cuando dependen del PDF: el módulo Convert convierte los trabajos a un PDF de Adobe. En un flujo de trabajo que depende del PDF, después de utilizar el módulo Convert, tiene la opción de seleccionar cualquiera de los módulos restantes, ya que todos ellos también dependen del PDF.
- **•** Cuando no dependen del PDF: tiene la opción de eliminar el módulo Convert, omitir otros módulos que dependen del PDF y enviar directamente el trabajo a una ubicación de salida especificada.

**Nota:** Puede encontrar el estado de un trabajo concreto identificando el ID del trabajo Fiery en la carpeta cifrada del trabajo, en lugar de comprobarlo manualmente en Command WorkStation.

## **Enviar trabajos**

Puede enviar trabajos desde varias ubicaciones:

- **•** Dropbox
- **•** SMB
- **•** FTP
- **•** sFTP
- **•** Operación de arrastrar y colocar desde el escritorio del equipo hasta el navegador en el que Fiery JobFlow está abierto.

El administrador configura las ubicaciones desde Admin > Configuración de cuenta y se pueden añadir múltiples instancias de cada tipo de ubicación. Puede elegir que tanto los trabajos completados como los trabajos como errores se archiven en cualquier ubicación.

Los trabajos pueden enviarse como un archivo único, una carpeta o un archivo (un archivo .zip). Cuando se envían varios archivos en una carpeta o un archivo, Fiery JobFlow los combina en un trabajo. Los archivos se combinarán por orden alfabético de los nombres de archivo/trabajo. Puede enviar una carpeta a todos los orígenes de entrada, excepto Dropbox. Todos los orígenes de entrada aceptan un archivo o un archivo único.

#### **SmartFolders**

También puede enviar trabajos mediante la ubicación por defecto de SmartFolders.

Las SmartFolders se crean automáticamente durante la instalación de Fiery JobFlow como carpeta raíz en la unidad del equipo que tenga más espacio disponible. Cuando se crea un flujo de trabajo en Fiery JobFlow, se crea una carpeta correspondiente con el nombre del flujo de trabajo dentro de la carpeta SmartFolders. Las SmartFolders se comparten en la red y se accede a ellas mediante SMB desde cualquier equipo Windows o Mac de la red. Pregunte al administrador cuál es la dirección IP o el nombre de dominio. Puede copiar y pegar, o utilizar una operación de arrastrar y colocar para enviar trabajos a una SmartFolder específica.

#### **Identificaciones de trabajos**

La identificación de Fiery JobFlow es una función en Fiery JobFlow Base que permite a los usuarios enviar trabajos mediante una identificación simple basada en texto con la que pueden definir el orden de los trabajos, el número de copias por trabajo y si estos se deben combinar o no.

Una identificación de Fiery JobFlow es un archivo de texto con valores separados por comas. Actualmente, Fiery JobFlow admite dos columnas: ubicación del trabajo y número de copias. No es necesario agregar un encabezado o poner nombre a las columnas. Fiery JobFlow siempre da por supuesto que la ubicación del trabajo está en la columna uno y que el número de copias se encuentra en la columna dos. Para agregar comentarios a la identificación, empiece una línea con **//**. Fiery JobFlow ignorará todo lo que esté en una línea de comentario. Puede ordenar a Fiery JobFlow

que combine trabajos en una identificación agregando una acción. Las acciones van precedidas por el carácter **#**. Actualmente, Fiery JobFlow solo admite el comando **#merge**.

Los recursos utilizados más abajo se encuentran en: [http://resources.efi.com/jobflow/library.](http://resources.efi.com/jobflow/library)

Ejemplo de una identificación para recuperar trabajos de una carpeta local o de una ubicación de red y que establece las copias por trabajo:

#### **// Filename, NumCopies**

#### **c:\folder\Bedding Flowers.pdf,10**

#### **c:\folder\Direct Sow Flowers.pdf,10**

#### **c:\folder\Flowering Bulbs.pdf,5**

#### **\\networkdrive\Roses.pdf,20**

Ejemplo de una identificación que combina trabajos en la identificación y establece las copias para el trabajo combinado:

**// Filename, NumCopies**

**#merge,10**

**c:\folder\Bedding Flowers.pdf**

**c:\folder\Direct Sow Flowers.pdf**

**c:\folder\Flowering Bulbs.pdf**

#### **\\networkdrive\Roses.pdf**

Si se combinan los trabajos, Fiery JobFlow agrega automáticamente marcadores para la primera página de cada trabajo que se combina. El título del marcador es el mismo que el nombre del trabajo, quitando la extensión del archivo. Estos marcadores se pueden utilizar en Fiery JobMaster para agregar pestañas automáticamente.

Ejemplo de una identificación que combina trabajos en la identificación y establece las copias para el trabajo combinado. Los trabajos y la identificación se envían como una carpeta o como un archivo:

**// Filename, NumCopies #merge,10 Bedding Flowers.pdf Bedding Flowers.pdf Flowering Bulbs.pdf**

**Roses.pdf**

**Nota:** Si se envía una carpeta o un archivo, todos los trabajos se combinarán automáticamente. Si agrega el comando **#merge**, puede definir el número de copias para los trabajos combinados.

#### **Usar Fiery JobFlow con el módulo Conectar**

Hay algunas limitaciones cuando se usa la identificación de Fiery JobFlow con el módulo Connect.

<span id="page-30-0"></span>Tenga en cuenta lo siguiente:

- **•** Si desea un guion para editar una identificación de Fiery JobFlow antes de que Fiery JobFlow la siga procesando, debe cambiar la extensión del archivo de la identificación de .csv a otro distinto (por ejemplo, .ticket). Cualquier identificación .csv es procesada por el módulo Orígenes de entrada. La única forma de evitarlo es cambiar la extensión.
- **•** Cuando el guion termine de procesar la identificación, debería tener la extensión correcta y moverse a otro flujo de trabajo. El módulo Convert no es capaz de procesar una identificación de Fiery JobFlow.

#### **Supervisar trabajos**

En la pestaña Trabajos, seleccione Información general o Todos los trabajos para supervisar los trabajos.

Las pestañas Información general y Todos los trabajos muestran los diferentes estados que puede tener un trabajo.

Los diferentes estados de los trabajos son:

- **•** Trabajos en cola
- **•** Trabajos en curso
- **•** Trabajos recopilados
- **•** Trabajos con errores
- **•** Trabajos a la espera de escalado/aprobación
- **•** Trabajos completados

**Nota:** Puede hacer clic en el título de un panel para alternar entre las vistas de los estados del trabajo.

La pestaña Información general muestra el estado en tiempo real de los trabajos. Los distintos estados del trabajo se muestran en los paneles. En cada panel se muestran dos estados del trabajo. Puede hacer clic en el título de un panel para alternar entre las vistas de los estados del trabajo. Puede eliminar los trabajos con errores o completados haciendo clic en el icono Eliminar. Si desea eliminar un trabajo en curso, en la cola, recopilados o preparado para aprobación, cancele el trabajo y, a continuación, elimínelo.

La pestaña Todos los trabajos muestra los distintos estados del trabajo en pestañas separadas. La pestaña Todos los trabajos proporciona información adicional sobre los trabajos, como el origen de entrada y la fecha de envío o finalización. Puede guardar las búsquedas de trabajos para manejar los trabajos habituales y acceder a ellos rápidamente. Los criterios de búsqueda se almacenan para cada usuario.

Las pestañas Información general y Todos los trabajos proporcionan enlaces para ver los elementos siguientes:

- **•** Trabajo: puede hacer clic en el nombre del trabajo para ver el progreso del mismo por los distintos módulos del flujo de trabajo seleccionado. Para obtener información, consulte [Ver trabajos](#page-31-0) en la página 32.
- **•** Informe: cuando un trabajo ha utilizado los módulos Fiery Preflight, Preflight o Correct en el flujo de trabajo, se genera un informe. Puede verlo haciendo clic en el enlace Informe. Para obtener información, consulte [Generar](#page-31-0) [informes sobre trabajos](#page-31-0) en la página 32.
- **•** Redefinir: puede usar la acción Redefinir para arreglar trabajos con errores. Puede optar por resolver el error y terminar el trabajo. Para hacerlo, seleccione Trabajos > Información general > Trabajos con errores > Redefinir o Trabajos > Todos los trabajos > Trabajos con errores > Redefinir.
- <span id="page-31-0"></span>**•** Enviar de nuevo: puede volver a enviar un trabajo procesado (completado) a una ubicación de salida. Con esta función, no es necesario reenviar los trabajos. Para hacerlo, seleccione Trabajos > Información general > Enviar de nuevo o bien Trabajos > Todos los trabajos > Trabajos completados > Enviar de nuevo.
- **•** Reintentar: la acción Reintentar está disponible para los trabajos con fallos. Cuando quiera volver a enviar un trabajo a través de un módulo con fallos, seleccione Trabajos > Información general > Reintentar o bien Trabajos > Todos los trabajos > Trabajos con errores > Reintentar. Fiery JobFlow ejecuta el módulo con fallos y mueve el trabajo al módulo siguiente si se han corregido los errores. Con esta función, no es necesario reenviar los trabajos.

## **Ver trabajos**

Puede ver el contenido de cada trabajo y también el estado de los trabajos mientras progresan por los distintos módulos del flujo de trabajo.

Para ver los trabajos, haga lo siguiente:

En la pestaña Información general:

- **•** Haga clic en el nombre del trabajo para ver el estado del mismo a medida que progresa por los distintos módulos.
- **•** Haga clic en el enlace Trabajo para ver el contenido del mismo.

En la pestaña Todos los trabajos:

- **•** Haga clic en el nombre del trabajo para ver el estado del mismo a medida que progresa por los distintos módulos.
- **•** Haga clic en el icono Trabajo ubicado en el extremo derecho de la fila para ver el contenido del mismo.

**Nota:** El icono Trabajo se muestra cuando se sitúa el cursor sobre la fila de cualquier trabajo.

## **Generar informes sobre trabajos**

Puede ver los informes de los trabajos con errores o los trabajos procesados correctamente.

Si un trabajo no se puede procesar debido a un error, se mostrará en la lista de Trabajos con errores en la pestaña Trabajos. Si el trabajo falló en los módulos Fiery Preflight, Preflight o Correct, puede ver el informe generado por el Fiery server o Enfocus PitStop, respectivamente. Con Fiery JobFlow 2.8 y versiones posteriores, el aspecto del informe cambia para adaptarse al tema de Fiery Jobflow. Para ver el flujo de trabajo utilizado, haga clic en el nombre del trabajo en la pestaña Trabajos.

- **1** Seleccione la pestaña Trabajos.
- **2** Seleccione la pestaña Información general.
- **3** Seleccione el trabajo con fallos en la lista Trabajos con errores, o el trabajo procesado correctamente en la lista Trabajos completados.
- **4** Haga clic en el enlace Informe.

También puede ver el informe en la pestaña Todos los trabajos.